Kurzweil 1000 Version 12 Installation and New Features Guide

#### **Copyright Information & Notices**

Kurzweil 1000™ Version 12 Installation and New Features.

© 2009 by Kurzweil Educational Systems, Inc., a Cambium Learning Technologies Company. All rights reserved. Kurzweil Educational Systems is a registered trademark of, and Kurzweil 1000, Kurzweil 3000, Kurzweil 3000 LearnStation, License-to-Go, and KESI Virtual Printer are trademarks of Kurzweil Educational Systems, Inc.

Microsoft, Windows, Windows 2003, Windows Server 2008, Windows Vista, Windows XP, and Windows 7 are trademarks or registered trademarks of Microsoft Corporation in the United States and/or other countries. FineReader and FineEngine are trademarks of ABBYY USA Software House, Inc. VoiceText is copyright 2002 and 2003 by NeoSpeech Software, Inc. All other product or brand names are trademarks or registered trademarks of their respective holders.

#### Component Acknowledgments:

*The American Heritage® Dictionary of the English Language, Fourth Edition*. Copyright © 2000 by Houghton Mifflin Company. Published by the Houghton Mifflin Company. No part of this database may be reproduced or otherwise used without prior written permission from the publisher unless such use is expressly permitted by applicable law.

Words are included in this Dictionary on the basis of their usage. Words that are known to have current trademark registration are shown with an initial capital and are also identified as trademarks. No investigation has been made of common-law trademark rights in any word. The inclusion of any word in this dictionary is not, however, an expression of the Publisher's opinion as to whether or not it is subject to proprietary rights, nor is it to be regarded as affecting the validity of any trademark.

American Heritage® is a registered trademark of Forbes Inc. Its use is pursuant to a license agreement with Forbes Inc.

*Roget's II: The New Thesaurus, Third Edition by the Editors of the American Heritage® Dictionaries.* Copyright © 1995 by Houghton Mifflin Company. Published by Houghton Mifflin Company. No part of this database may be reproduced or otherwise used without prior written permission from the publisher unless such use is expressly permitted by applicable law.

No investigation has been made of common-law trademark rights in any word. Words that are known to have current trademark registration are shown with an initial capital and are also identified as trademarks. The inclusion or exclusion of any word, or its capitalization in this dictionary is not, however, an expression of the Publisher's opinion as to whether or not it is subject to proprietary rights, nor is it to be regarded as affecting the validity of any trademark.

*Concise Oxford English Dictionary* 11th edition ISBN 0198608640 © Oxford University Press 2004. Additional product components are licensed from Bennet-Tec Information Systems, Inc.; DIRAC Time Stretch/Pitch Shift technology © Stephen M. Bernsee; Nuance Communications, Inc.

Kurzweil Educational Systems, Inc. A Cambium Learning Company

100 Crosby Drive . Bedford MA 01730 . (781) 276-0600 www.kurzweiledu.com

# Table of Contents

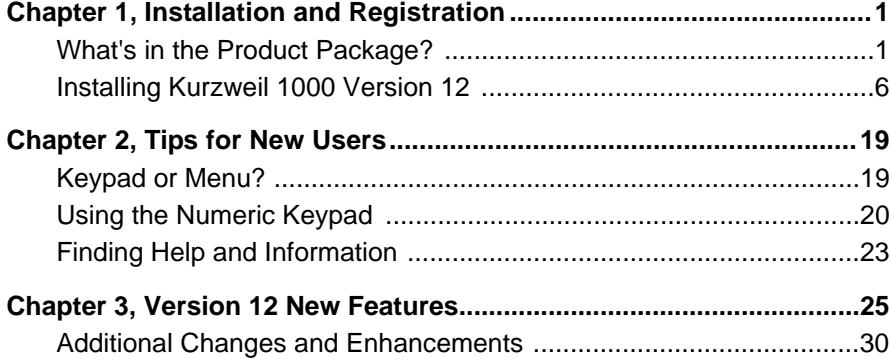

## <span id="page-6-0"></span>1 Installation and Registration

<span id="page-6-1"></span>This section covers the product package, the software and hardware requirement, and installation for Kurzweil 1000™.

## **What's in the Product Package?**

The following is a general list of contents. The items you receive may be a subset of this list, and may depend on whether you are a new customer or an upgrade customer, and may depend on which version you are upgrading from.

- **•** The Kurzweil 1000 software CDs, which includes the American Heritage Dictionary Pronunciation WAV Files, as well as a set of documentation in multiple file formats.
- **•** The Kurzweil 1000 Quick Reference.
- **•** The Kurzweil 1000 Installation and New Features Guide.
- **•** The NeoSpeech VoiceText CD.
- **•** The Classic Literature CD and Guide.
- **•** Possibly a Certificate of Ownership bearing the serial number for the product.

You can call Kurzweil Educational Systems Customer Service to request any of the guides if they are not included in your package. The number is 1-800-894-5374. Please listen for and press the extension number for Customer Service.

Some of the print material is available in other file formats such as MP3 from www.kurzweiledu.com. There is a Kurzweil 1000 Braille Guide for Braille users, which is also available upon request.

### **Minimum Software and Hardware Requirements**

- **•** Processor: 1 GHz or faster. For VoiceText, a minimum of 700 MHz is required.
- **•** Memory: Minimum 1 GB of RAM (32-bit) or 2 GB RAM (64-bit).
- **•** Hard Disk Space: 16 GB hard drive for 32-bit; 20 GB for 64-bit with at least 15 GB of available space; additional 625 MB for VoiceText, and additional 300 MB for the American Heritage Dictionary Pronunciation WAV Files.
- **•** Supported Operating System: Windows® 2003, Windows Server 2008, Windows XP, Windows Vista or Windows 7.

Note: While most of Kurzweil 1000 will work on older operating systems, there may be components or features such as form recognition and CD writing facility may not be available. Certain devices such as Book Courier, Book Port, and Road Runner, may not be supported.

- **•** Microsoft® .NET Framework. Note: If .NET does not exist on your system, Kurzweil 1000 installs it during the installation process.
- **•** The Kurzweil 1000 product CD.
- **•** CD drive.
- **•** TWAIN-compatible flatbed scanner (check the Kurzweil Educational Systems Web site, www.kurzweiledu.com, for a list of compatible scanners). Recognizing and reading currency requires a color scanner.
- **•** Sound Card: Creative Labs Sound Blaster® -compatible 16-bit or higher with speakers.
- **•** Full-size keyboard and/or a 17-button keypad.

Kurzweil 1000 Installation and New Features 3

## **Before Installing Kurzweil 1000**

Here are some important notes for consideration before installing Kurzweil 1000:

- **•** Ensure that you have administrative privileges to install Kurzweil 1000.
- **•** The installation is designed for the novice computer user and there will be two options presented to you: one which uses a screen reader and the other which uses the Kurzweil 1000 voice provided. During the installation process, Kurzweil 1000 will ask you to specify which you would like to use. In addition, note that the installation process is self-explanatory, and Kurzweil 1000 provides help throughout the process.
- **•** After installing Kurzweil 1000, you must register the product. Your sessions are limited to two hours until your registration is successful. If after 30 days, you have not registered, you will no longer have the full product.
- **•** If you plan on installing VoiceText, there are two things you should be aware of: You must install Kurzweil 1000 first before installing VoiceText, and you must uninstall any older version of VoiceText that may be on the system. At the beginning of the Installation procedure, Kurzweil 1000 automatically checks for the existence of any older version of VoiceText on your system. If there is one, Kurzweil 1000 asks if you want to automatically remove it.
- **•** If you have an earlier version of Kurzweil 1000 on your system, we recommend that you uninstall it before installing Version 12, although it's not necessary to do so.
- **•** There are a couple of situations in which you may not want to uninstall. For instance, you may not want to uninstall Version 7 if

you want to keep RealSpeak English, or uninstall Version 8 or earlier if you want to keep the RTK OCR engine.

- **•** If Kurzweil 1000 Version 12 is already installed on your system and you attempt to perform an install with the product CD, a message will indicate that it is already installed and you will then have the option of modifying, uninstalling or repairing the current installation.
- **•** Note that Kurzweil 1000 does not install scanners. Use the scanner manufacturer's instructions to install the scanner card, software, and the scanner itself. If you already have Kurzweil 1000 installed and you are installing a new scanner, it's not necessary to re-install Kurzweil 1000.
- **•** Check for the latest information on the installation process from the product Release Notes in the Readme.txt file on the Kurzweil 1000 product CD.
- **•** Depending on your system and the options you select, installation may require up to 15 minutes.

## **Uninstalling Kurzweil 1000**

To uninstall an earlier version of the product, use the following procedure. Note, however, that if you want to continue using RealSpeak or RTK, do not uninstall.

- 1. First open the Start menu from the Windows taskbar.
- <span id="page-11-0"></span>2. Go to the Programs menu and select Kurzweil Educational Systems.
- 3. From the Kurzweil Educational submenu, choose Uninstall Kurzweil 1000.

## **Installing Kurzweil 1000 Version 12**

There are two options when installing Kurzweil 1000. You can use a screen reader or the Kurzweil 1000 voice provided. By default, Kurzweil 1000 installs in your C: drive. If you want to use a different drive or system folder, you should use the screen reader installation method.

If you want to use the voiced installation, you must exit any screen reader first.

Before you arrive at the place in the installation procedure where you must choose between these two methods, the steps are the same, and we'll cover them now.

- 1. Make sure you have Administrator privileges.
- 2. Shut down all applications. Make sure your speakers are plugged in, and set the volume to comfortably hear the screen reader.
- 3. Place the Kurzweil 1000 CD in your system's CD drive. The auto-install process begins. If it doesn't, choose Run from the

Windows Start menu. Type: your CD drive letter, followed by :\setup.exe, then press ENTER to start the setup program.

- 4. If Kurzweil 1000 detects an older version of VoiceText voices, it asks if you want to automatically uninstall it. Press the Enter key for Yes. Press the Escape key for No. Be aware that you must first uninstall any older version of VoiceText in order to install a new version.
- 5. Next, Kurzweil 1000 asks you to choose between voiced installation or screen reader installation. To use the Kurzweil 1000 voiced installation, press the ENTER key. To use the screen reader installation, press the ESCAPE key.

Here the installation process diverges. This guide presents the Voiced Installation first followed by the Screen Reader Installation. If you are planning on using the screen reader, skip over the following section.

#### **Note about .NET install:**

Because Kurzweil 1000 requires the .NET Framework, the Kurzweil 1000 installer checks for it. If it does not exist on your system, the installer will install .NET first before installing Kurzweil 1000. The .NET install could take about 15 minutes.

#### **To install Kurzweil 1000 using the voiced installation:**

This procedure assumes that you have completed the Preliminary Steps and have pressed ENTER to use the voiced installation. Before continuing with the installation, however, note the following keyboard keys and their numeric keypad equivalents, which you can use throughout the voiced installation process:

- **•** ENTER key or Accept (top-right key on the keypad) for Yes.
- **•** ESCAPE key or Cancel (top-left key on the keypad) for No.
- **•** F1 key or the Help and Status key (bottom-right corner on the keypad) for Help; Kurzweil 1000 repeats the prompt.
- **•** BACKSPACE key or Rewind (left-most key in row 4 on the keypad) to go back to the previous prompt.

Continue the voiced installation with the following steps:

1. A prompt asks if you want to modify the installation options. Press ESCAPE to perform a default installation, or ENTER to modify the options. The default installation installs Eloquence™ U.S. and U.K. voices, ScanSoft recognition engine, FineReader recognition engine for English, the dictionary and various other options.

If you chose to customize your installation options, the system asks if you want to install the following items. After you hear the item's name, press ENTER to install or ESCAPE to not install it. Eloquence American English. Eloquence British English. Six Eloquence European languages. Finally, you'll be asked about bilingual dictionaries, and additional FineReader selections.

2. Next, the system asks whether or not you want Kurzweil 1000 to start automatically each time you start your system. Press

ENTER if you do not want Kurzweil 1000 to start automatically. Otherwise, press ESCAPE for auto-start.

- 3. Press ENTER to confirm your choices and proceed with the installation.
- 4. Sometimes computers need to be shut down and restarted in order to complete an installation. If that is necessary, a prompt will ask whether you want to Restart your computer now or later. (If you choose later, remember that in order to start Kurzweil 1000, you should Restart the system first.) If you elected not to have Kurzweil 1000 start automatically, you can use CONTROL+ALT+K to start Kurzweil 1000.
- 5. At this point, you may remove the Kurzweil 1000 CD.
- 6. Once Kurzweil 1000 starts up, it reads the license agreement. Press ENTER to accept the agreement.
- 7. Go to the section entitled, Registering Kurzweil 1000, to register the product.

#### *To install Kurzweil 1000 using the screen reader:*

This procedure assumes that you've completed the Preliminary Steps and have pressed ESCAPE to use the screen reader for installation. Continue the installation with the following steps:

- 1. You will be asked if you want to install certain language dictionaries.
- 2. If you aren't using a hardware speech synthesizer, press ENTER to continue. If you are using a hardware speech synthesizer, press the UP/ DOWN ARROW key until you hear the desired selection, then press ENTER to continue.
- 3. Next is the request for Customer Information. Here, type your user name.
- 4. Next, press the TAB key to go to the organization name text box. This is an optional entry. If you are using Windows XP, there is an additional option: "Install this application for: Anyone to use..., or Only Me .... "TAB to go to this option, and select the Anyone to use option. Press ENTER: to continue.
- 5. Next, specify if you want a Complete or Customized setup. Complete is the default option.

If you want the Complete install: Press ENTER and go to step 8.

6. If you'd rather customize your install, or want to place Kurzweil 1000 on a different drive than the default C drive or in a different folder: Press TAB to select Customized.

The Custom Setup dialog opens. The Custom option installs just the files you leave selected in this box. The following are changes you can make:

To remove the feature files you don't want, use the UP/DOWN ARROW keys to go through the list, stop when you hear the name of the file you don't want and press the SPACEBAR: key. You'll hear, "This feature will not be available" for selections that are removed. You cannot remove Main files as they are necessary for Kurzweil 1000 to function.

To change the drive or location in which to place Kurzweil 1000, select Main Files, and then press TAB to go to the Change command. Press ENTER. In the Change dialog that opens, type the name of the desired drive and or location, or press SHIFT +TAB to select another location. Press ENTER: to close the dialog.

When you are done customizing the setup, press ENTER to continue with the installation.

- 7. Next, the system asks whether or not you want Kurzweil 1000 to start automatically each time you start your system. Press ESCAPE for auto-start. Press ENTER if you do not want Kurzweil 1000 to start automatically.
- 8. The system may prompt you to Restart the computer. If it doesn't, or after you have restarted your computer, you can use CONTROL+ALT+K to start Kurzweil 1000.
- 9. Once Kurzweil 1000 starts up, it reads the license agreement. Press ENTER to accept the agreement.
- 10.Go to the section entitled, Registering Kurzweil 1000, to register the product.

If you want to install VoiceText, you can find the instructions after the information on Registering Kurzweil 1000.

## **Registering Kurzweil 1000**

When you first install Kurzweil 1000, it is in Demonstration mode. In this mode, all features will be available, but each session is limited to two hours. After 30 days, the product expires. To use the full product right away, it's important that you register.

Before you register, here are a few things you must do and know:

- 1. Consider how you want to register. You can register Online through the software if your system has an Internet connection, or by telephone.
- 2. Also have the serial number ready. We provide this in both print and Braille in the following places: on your Certificate of Ownership card enclosed with the documentation packaging, (this is a square card with the upper-right-corner cut away), on the outside of the product box, and on the CD holder.

If you are upgrading from Version 7, 8, or 9 to Version 10, you should use the same serial number with which you registered previously, and the system will remember that number for you.

If you are upgrading from an earlier version than Version 7, you will receive a new serial number.

If you purchased multiple Kurzweil 1000 licenses, the serial number for the set is the same.

During the registration process, you can type or scan the serial number from any of the sources mentioned above.

3. Note the Kurzweil 1000 Customer Service contact information. In the U.S. and Canada use 1-800-894-5374. For international calls use +781-276-0600. Each one of the registration methods is straight-forward, but, if after repeated unsuccessful attempts, you still need assistance, please call us.

#### **Preliminary Registration Steps**

1. In Kurzweil 1000, open the Help menu. You can use ALT+H. Then press G to select Register.

The first of multiple Registration dialogs opens. Some of the dialogs you'll use during the registration procedure have the Next and Back commands. Press ALT+N or the ENTER key to go to the next dialog and ALT+B or ESCAPE to go back to the previous one. To get from one item to another, press the TAB key. In the first dialog, your cursor is in the Serial Number box.

2. Type in or scan the serial number.

If you've registered before, the Serial Number box already contains the number.

Otherwise, to scan the serial number, place the Certificate of Ownership card, product box, or CD holder, face down in the top-left corner of the scanner. Press the TAB key until you hear "Scan." Press ENTER. Kurzweil 1000 scans the serial number directly into the Serial Number box in this dialog.

3. Press TAB then press ENTER to open the next dialog box.

Kurzweil 1000 asks you to select the registration method you want to use. Your cursor is in a list box and the options include:

Online or Telephone. The Online option is the default.

Use the UP or DOWN ARROW to select the desired option.

4. Press ENTER to open the next dialog. Skip to the instructions for the registration method you selected.

### **Registering Online**

To use this method, your system must have an Internet connection. If you have a firewall, it must be configured to accept Internet access requests from Kurzweil 1000. Otherwise, you will receive messages from the firewall indicating that an unauthorized application is attempting to use the Internet. You will need a screen reader or an assistant to configure the firewall, or you may call Kurzweil 1000 Technical Support. The numbers are: 1-888-995- 9905 or 1-800-894-5374. Please listen for and press the Kurzweil 1000 Technical Support extension number.

- 1. After selecting online registration, one of two things can occur:
- **•** If you have an existing serial number, and it is associated with only one account, Kurzweil 1000 congratulates you and tells you that you have been automatically registered. It then asks if you want to update your account information. If you answer Yes, Kurzweil 1000 automatically fills in your account information in subsequent Registration screens. Make the desired changes and press ENTER to complete registration.
- **•** Otherwise, a dialog opens with the cursor in the Account Type box.
- 2. If a dialog opens, you can select New or Existing in the Account Type box.

Select New if you are registering for the first time or with a new serial number. Then go to step 3.

Select Existing if you've registered before. Go to step 3.

Select Existing - Request Information if you've registered before, but have forgotten your password. Press ENTER.

When Kurzweil 1000 finds your information, it sends the details to your e-mail account. Check your e-mail for the information, then begin the online registration process again. This time, select Existing in the Account Type box.

If Kurzweil 1000 is unable to find your information, you may have to call Kurzweil Educational Systems Customer Service at 781- 276-0600 or toll-free at 800-894-5374 in the U.S. and Canada.

3. In the Account name text box, type your account name. Then TAB to type your password in the Password box.

If you are creating a new account, pick a unique name that's easy to remember such as your e-mail address. After typing your password, TAB to retype it in the Confirm Password box.

**Note:** It's a good idea to note this information for future reference, as when you upgrade to the next version.

4. Press ENTER to connect to the Kurzweil Educational Systems Online Registration page.

The system verifies that you are online, the server is up, the account exists, and that the password is correct. If it finds information that is incorrect or incomplete, it prompts you to make the necessary changes.

Your cursor is in the first of a few online registration dialog boxes. The system prompts for information that is mandatory.

- 5. Provide or change information. Press ENTER to proceed through these dialog boxes.
- 6. Press ENTER when you are done.

If registration is successful, Kurzweil 1000 congratulates you. The full Kurzweil 1000 product is now activated.

#### **Registering by Phone**

Two notes regarding phone registration:

- **•** If you are installing and registering Kurzweil 1000 on multiple machines, then we recommend using the Systems Code Worksheet at the end of the Guide. You can note the systems codes, serial numbers and unlock codes, which can greatly expedite the registration process.
- **•** Customer Service representatives are available to take your registration between 8:00 a.m. and 4:00 p.m. Eastern Time. The Customer Service telephone numbers are: 1-800-894-5374 in the U.S. and Canada; +781-276-0600 for international calls.

The phone registration process follows:

- 1. Type the unlock code number.
- 2. Press ENTER.
- 3. If registration is successful, Kurzweil 1000 congratulates you. Your Kurzweil 1000 product is now activated.

## **Installing VoiceText and Pronunciation Files**

#### *VoiceText Install*

The VoiceText CD contains Paul and Kate English-speaking voices. It's important to note that you must first install and register Kurzweil 1000 prior to installing VoiceText. If Kurzweil 1000 detects an earlier version of VoiceText on your system, you will receive a message asking you if you want Kurzweil 1000 to automatically remove the older version. If you answer No, be sure to uninstall it using the following procedure:

- 1. Open the Start menu from the Windows taskbar.
- 2. Go to the Programs menu and select the Kurzweil Educational submenu.
- 3. Choose Uninstall the VoiceText program.

To install VoiceText, simply follow the prompts. The VoiceText CD uses a voiced installation.

#### *American Heritage Pronunciation Files Install*

Place the product CD containing the American Heritage Pronunciation files in the CD drive; go to the "AHD Pronunciation Wave Files" folder and click Setup.exe to launch the install.

## **Exploring Kurzweil 1000**

You may want to explore the following helpful resources:

First, in the Readme.txt file in the root folder of the CD, you'll find information on the latest features and changes in Kurzweil 1000.

The second is the \Extras folder, which contains applications that some of our customers have found to be useful.

## <span id="page-24-0"></span>2 Tips for New Users

There are a couple of ways to learn how to use Kurzweil 1000:

- **•** Go through the New User's Wizard topics included in the product. The Wizard appears upon Kurzweil 1000 startup, however, you can also access it by pressing the following key combination: ALT+H+W.
- <span id="page-24-1"></span>**•** Or you can browse the online Help manual, accessible by pressing the following keys: ALT+H+O.

This Tips chapter, however, is designed to give you a jump start.

## **Keypad or Menu?**

There are two different approaches to using the Kurzweil 1000. If you are comfortable with a computer keyboard and already use Windows applications, you might want to use the Kurzweil 1000 menu user interface.

If you want a simpler introduction to the product, start by learning the numeric keypad user interface. There are built-in help systems and documentation for both approaches. You may not want to limit yourself to one or the other. If you are a Windows user and like using the computer keyboard, consider using the keypad interface as a way to quickly access frequently used functions.

### <span id="page-25-0"></span>**Using the Numeric Keypad**

The most important key on the keypad is the Help and Status key in the lower-right corner. To find out a key's function, tap the Help and Status key then tap a key you want to identify.

To get a longer, more descriptive explanation of a key's use, tap Help and Status, then press and hold down the desired key.

Some keys have different functions when they're shifted. You can get help on a key's shifted function by tapping the Help and Status key, then holding down the Shift key and pressing the key for which you'd like information.

Four other frequently used keys are:

- **•** Start and Stop Scanning. It's the long vertical key above the Help and Status key.
- **•** Start and Stop Reading. It's the long horizontal key in the lowerleft corner of the keypad. This key also acts as a Shift key.
- **•** Cancel, in the upper-left corner, cancels an action that requires confirmation.
- **•** Accept, in the upper-right corner, completes an action that requires confirmation.

At any time, you can get Help from the Online Manual by holding down the Shift key (the long horizontal key in the lower left corner of the keypad) and pressing the Help and Status key.

## **Using the Menu System**

The following are general notes about using the Menu System:

- **•** Pressing the ALT key on the keyboard gives you access to the main menu bar.
- **•** You can then use the LEFT and RIGHT ARROW keys on the keyboard (not the keypad) to move among the main menus. As you move to each menu, Kurzweil 1000 speaks the menu name.
- **•** Use the DOWN ARROW key to open a menu and move through its items. Kurzweil 1000 speaks a message if an item opens a dialog, if it has a submenu, or if there is a shortcut keystroke. Use the RIGHT ARROW key to access a submenu.
- **•** To select a menu item, press the ENTER key on the keyboard. If the item has a dialog, that action opens the dialog.
- **•** To get information about a menu item or any part of a dialog, press the F1 key.
- **•** To access the online manual, select Open the Manual from the Help menu.

There are also mnemonics, or letter keys that you can press with the ALT key, for speedy selection of menu items. For instance, pressing the ALT key, then the letter H key for the Help menu, and the letter O key for Open the Manual opens the Kurzweil 1000 online manual. As you become familiar with the Kurzweil 1000 menus and their items, using mnemonics will become second nature.

Consider memorizing shortcut keys for menu items you use frequently. Shortcut keys are one to two keys that you press to perform an action. For instance, the F5 Function key Starts and Stops Reading, the F9 key Starts and Stops Scanning, and the F1 key provides help. You can also use standard Windows shortcuts such as the Control key plus letter O to open a file.

Another useful Kurzweil 1000 specific shortcut is Shift plus F9 to recognize currency. While reading, the following shortcuts can be very handy: F12 and F11 increases and decreases reading speed, respectively. Control plus D defines a word. Control plus F lets you find text and Control plus G takes you to a desired page.

For a comprehensive list of shortcuts, use the Quick Reference from the Help menu by pressing ALT plus H, then Q any time while you are using Kurzweil 1000.

Once you have opened the manual, you can, of course, just read it using F5. But since it is a lengthy document, you might prefer to use an index. Press CONTROL+R to access a list of bookmarks. You can move among those bookmarks with the Up and Down Arrow kes. Bookmarks have a structure like an outline. The topmost level will contain chapter titles. You can burrow deeper into the details of a chapter by pressing the Right Arrow, which takes you to subchapter titles. When you have found a subject that interests you, press Enter, and you will be taken to that section in the manual. Finally, CONTROL+F, or Find, allows you to search for a word or phrase in the manual, or in the list of bookmarks.

## **Starting and Shutting Down Kurzweil 1000**

There are three additional helpful shortcuts to know. If you do not have Kurzweil 1000 starting up automatically when you start up your computer, you can start Kurzweil 1000 by pressing Control+Alt+K.

<span id="page-28-0"></span>To shut down Kurzweil 1000 using the keypad; press the Cancel key twice, followed by the Accept key. To do so with the menu system, use the Exit menu item under the File menu, or ALT+F, and then X. To power off your computer, which you can do only through the keypad, press the Cancel key three times followed by the Accept key.

## **Finding Help and Information**

Wherever you are in the product, Kurzweil 1000 provides audio feedback through the Verbosity feature and the messaging system. However, the following is a short list of the many ways in which you can find additional Help and information:

- **•** The F1 key gives you information about the current control.
- **•** The F2 key provides Help for the current dialog box.
- **•** For the Online Help Manual, press ALT+H, then O. In the manual, you can use Bookmarks and the Find feature to go to and/or search for the information you want. Press CONTROL+R to access Bookmarks. You can move among bookmarks with the Up and Down Arrow keys. Bookmarks have a structure like an outline. The topmost level will contain chapter titles. You can burrow deeper into the details of a chapter by pressing the Right Arrow, which takes you to subchapter titles. To go to a desired subject, press ENTER. You can use CONTROL+F, or Find, to search for a word or phrase in the manual, or in the list of

bookmarks. Note that on the keypad, pressing the Shift (the long horizontal key in the lower left corner of the keypad) and the Help and Status keys opens the manual.

- **•** There's also a Quick Reference, which provides a comprehensive list of shortcut keys. Press ALT+H, then Q to open the Quick Reference.
- **•** If you want information about the version of Kurzweil 1000 that you are using, press ALT+H, then A.
- **•** A good way to find help is through fellow users. You can do this by signing up for the Kurzweil 1000 e-mail listserv. Go to the following Web page:

http://www.kurzweiledu.com/support\_listserv\_signup.asp

or send an e-mail to imailsrv@kurzweiledu.com

The body of the message should contain one line. If you are sending the message from the e-mail account that you wish to use for the list, the message should simply read as follows: subscribe K1000.

If you intend to use a different e-mail address for the list, then the message should read as follows: subscribe K1000 followed by the e-mail address.

**•** You can also search archived questions and answers. Go to:

http://www.kurzweiledu.com/support\_listserv\_search.asp

## <span id="page-30-0"></span>3 Version 12 New Features

For the most up-to-date feature information, refer to the Readme file on the product CD.

The following is a summary of what's new in Version 12. For complete details, go to the online Manual by pressing Alt+H+O. Where applicable, Search key words are provided for you to use in the online Manual.

- **•** While you may not notice any difference, the internal structure of Kurzweil 1000 Version 12 has been overhauled and now uses Microsoft .NET Framework. The intent is to make it easier for Cambium Learning Technologies to develop features for the product going forward.
- **•** Note that Kurzweil 1000 Version 12 now supports 64-bit operating systems and Microsoft Windows 7 operating system.
- **•** As always, Kurzweil 1000 has the latest OCR engines, FineReader 9.0.1 and ScanSoft 16.2. The new ScanSoft version includes recognition languages from the Sami family.
- **•** An especially exciting new feature is the New User Wizard, a set of topics that introduces and walks new users through a number of Kurzweil 1000 features and preference setups. It appears

when you start up Kurzweil 1000, but can be disabled and accessed from the Help menu by pressing Alt+H+W. (Search: New User Wizard.)

- **•** Currency Recognition has been updated to support new bills. Note that Currency Recognition now requires a color scanner.
- **•** New features and enhancements in reference tools include: 1. updates of the American Heritage Dictionary and Roget's Thesaurus. 2. the ability to find up to 114 of your previously looked up entries; and last but not least the addition to dictionary and thesaurus lookup of human pronunciations and Anagrams. When you press the Pronounce button in the lookup dialog Kurzweil 1000 uses a human voice to speak the word you are looking up. The Anagrams button presents other words that use the same letters found in the word you are looking up. To use the Pronounce or Anagram features, you must have the American Heritage Dictionary Pronunciation WAV Files from the product CD installed on your system. (Search: Anagrams button. Pronounce button.)
- **•** Phrase corrections and pronunciations are now supported in Version 12. You can apply corrections and change pronunciations for more than a single whole word, such as filet mignon. (Search: Edit Corrections. Edit Pronunciations.)
- **•** There are two new Reading shortcut key combinations. Shift+F11 lowers volume, while Shift+F12 increases volume.
- **•** Several new features are now part of audio file support. First, if your system does not have an MP3 Encoder needed to convert to audio files, Kurzweil 1000 provides one from the Web during the audio file creation process. This requires Internet access. Second, you can Save MP3 and WAV files in DAISY 2.02 format which retains bookmarks. Third, Bit Rate and Sample Rate have

been added to the Create Audio File dialog, enabling you to opt for specific settings, rather than using the default rates for Audio Quality. Another very exciting feature is Add to Playlist, which lets you add the audio file you created to your Windows Media Player or iTunes playlist. In addition, you now can have Kurzweil 1000 report on where you are in an audio file, how many seconds have been read and how many seconds remain. (Search: Creating and Playing Audio Files.)

- **•** Bookmark Access from the File Open dialog, as suggested to us by a user, lets you open a file directly at a selected bookmark. In File Open, press the right arrow key for a selected file. If it has bookmarks, you can use standard bookmark navigation and press enter when you reach the bookmark you want. (Search: Opening a File at a Bookmark Location.)
- **•** Speaking of Bookmarks and files, in Version 12, if you open an unencrypted PDF file, Kurzweil 1000 collects the file's bookmarks, allowing you to go to its bookmarked pages. If a bookmark description matches text on the page, Kurzweil 1000 takes you to the first instance of that text.
- **•** There are several new features and enhancements for working with image files. First, you can recognize a subset of or range of pages for an image file. When you open an image file, such as PDF or TIFF, you can specify All pages or a range of pages. Second is the ability to save recognition of a multi-page image or PDF file and resume recognition at a later time. (Search: Save Recognition.)
- **•** A third image file feature is Image Compression for KES files that contain grayscale images. To use this feature, select Threshold for the Grayscale Images setting in the Configuration Settings dialog. While image compression can greatly reduce the size of

your file, it may also have an effect on the display and recognition quality. To use the image as is, select Keep As Is, which is the default.

- **•** Another image file enhancement is the automatic naming of a PDF, TIFF or JPG file. When opening and saving those files, Kurzweil 1000, by default, uses the name of the original image file.
- **•** Show Image has been revamped and renamed Image Display on the Tools menu. There are three options for Image Display: Show Image displays the image full screen. Show Both Image and Text displays a split screen with the image on one side and text in the other. Hide Image shows text only. Page navigation works in image views.
- **•** User Devices to Send To is a new feature that enables you to send files to devices that emulate a disk drive on a PC. (Search: User Devices.) Also for the Send To feature, there's the addition of "Email Client Approach" when sending to an Email Recipient is selected. By default, the option is set to MAPI, and is the recommended first attempt. If MAPI doesn't bring up your email client, you can now select "Mail To Protocol." Note that the latter setting rarely supports email attachments.
- **•** Kurzweil 1000 now supports translations via the Google translation engine. In order to use this feature, you must have Internet access from your computer. The feature is accessible from the Online menu and is available whether or not you have a document open. (Search: Getting a Translation.)
- **•** The new Searching Using Regular Expressions feature allows you to perform concise searches and global changes in a file by using a regular expression, which is a pattern that describes a

certain configuration of characters. (Search: Searching Using Regular Expressions.)

- **•** On the applications side, there are a couple of new developments to report. First, the Calculator application in the Standard view now has a History read-only text box that logs your calculations as you work. You can clear the stored calculations by using the Clear All button.
- **•** The second feature is a new utility called, KOCRUtil. If you have a multi-core processor on your machine, you can use KOCRUtil to convert image documents into formats that are not directly supported by Kurzweil 1000. The list of formats depends on the recognition engine chosen. In addition, you can recognize files and files in folders automatically and silently. Before using KOCRUtil, however, there are trade-offs to consider. Corrections, for example, will not be applied to each page. You won't be able to edit or read the document as it is recognized. Bookmarks will not be captured for PDF files. And the resulting document won't be in KES format (though most of the choices will produce output that can be converted to KES by opening them within Kurzweil 1000). (Search: KOCRUtil.)

#### *Additional Changes and Enhancements*

- **•** Table Recognition and Table Reading have been clarified. The reading setting "Table Identification" has been renamed "Table Reading" to better represent the function. A new setting has been added to the Recognition Settings dialog, called, "Table Recognition" to indicate recognition of tables.
- **•** The menu item named "Rerecognize All Pages under the Scan menu has been changed to "Rerecognize Multiple Pages" with a change in the mnemonic from A to U. This opens the Range dialog in which you can specify pages to rerecognize.
- **•** In Files and Folders, there are a couple of enhancements. The File dialog now shows hidden files and folders if this setting is enabled in Windows Explorer. When you create a new folder, Kurzweil 1000 places it under the current directory rather than placing it in the My Documents/Kurzweil Educational System directory.
- **•** In the Print dialog, there is now an option to Fit Image to Paper. By default, Kurzweil 1000 fits the original image to the paper size you are using to print. The resulting image is usually smaller than the original. Disabling this option may result in loss of parts of the image, particularly along the bottom and right edges.
- **•** Copy Listview lets you copy any list, including tree view ones, to the clipboard.
- **•** In the Audio Spooler dialog, you can now delete the Current Job.
- **•** On the product CD, there is a new Documentation folder containing product documentation in multiple file formats, such as PDF, BRF and MP3.

Wondering what we might include in the next version? Have an idea for a new feature or an enhancement? Use the Kurzweil 1000

listserv. To sign up for the Kurzweil 1000 e-mail listserv go to http:// www.kurzweiledu.com/support\_listserv\_signup.asp or send an email to imailsrv@kurzweiledu.com.

The body of the message should contain one line. If you are sending the message from the e-mail account that you wish to use for the list, the message should simply read as follows: subscribe K1000.

If you intend to use a different e-mail address for the list, then the message should read as follows: subscribe K1000 followed by the e-mail address.

## Systems Code Worksheet

If you are installing and registering Kurzweil 1000 from multiple machines, and are using the phone registration option, completing the worksheet provided on the next page before calling Customer Service can help to expedite the process.

As you go through the installation process note these numbers for each machine. They are necessary for obtaining a corresponding unlock code, which you will then need to activate each installation of the software.

Space is also provided on the worksheet for the location of each machine, and for the corresponding unlock code which the Customer Service representative will provide to you.

For complete details and instructions on product registration, and specifically, Registering by Phone, go to *Installation and Registration* at the front of this Guide.

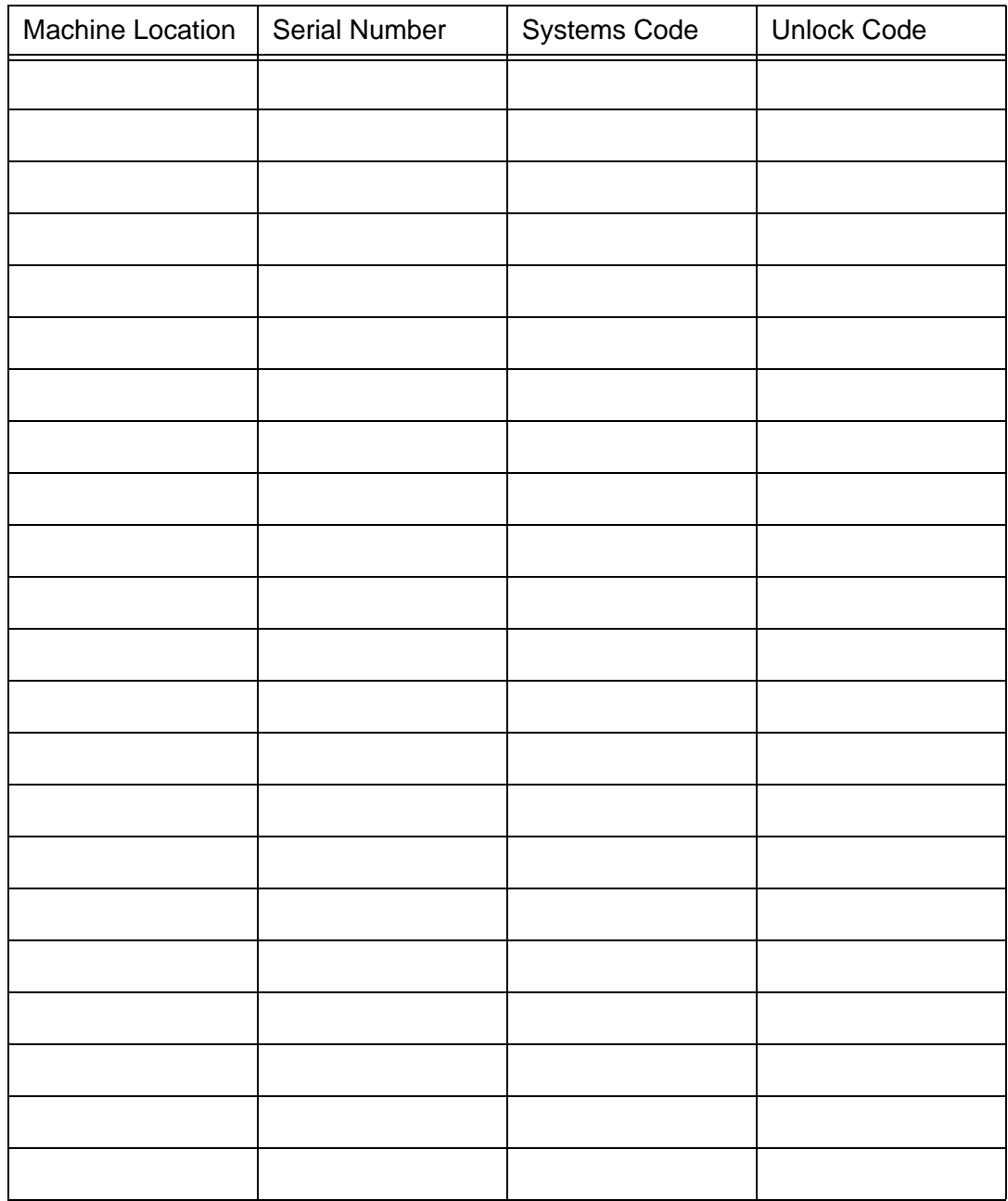

### **Systems Code Worksheet**

### **Systems Code Worksheet**

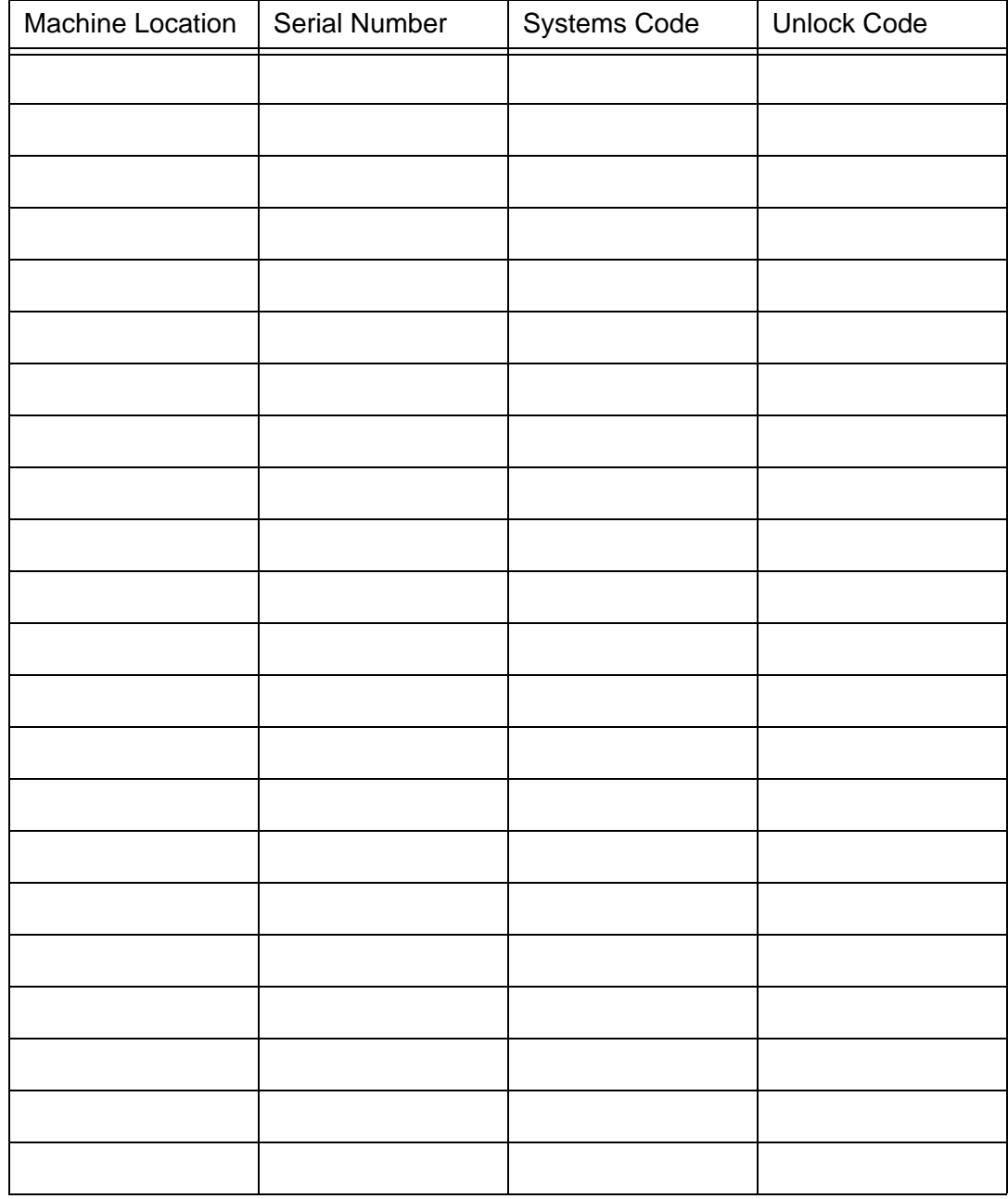

Kurzweil 1000 Installation and New Features